## **Alberta Health Services**

## QUICK REFERENCE – RECORD EXAM

## **TECHNOLOGIST DESKTOP**

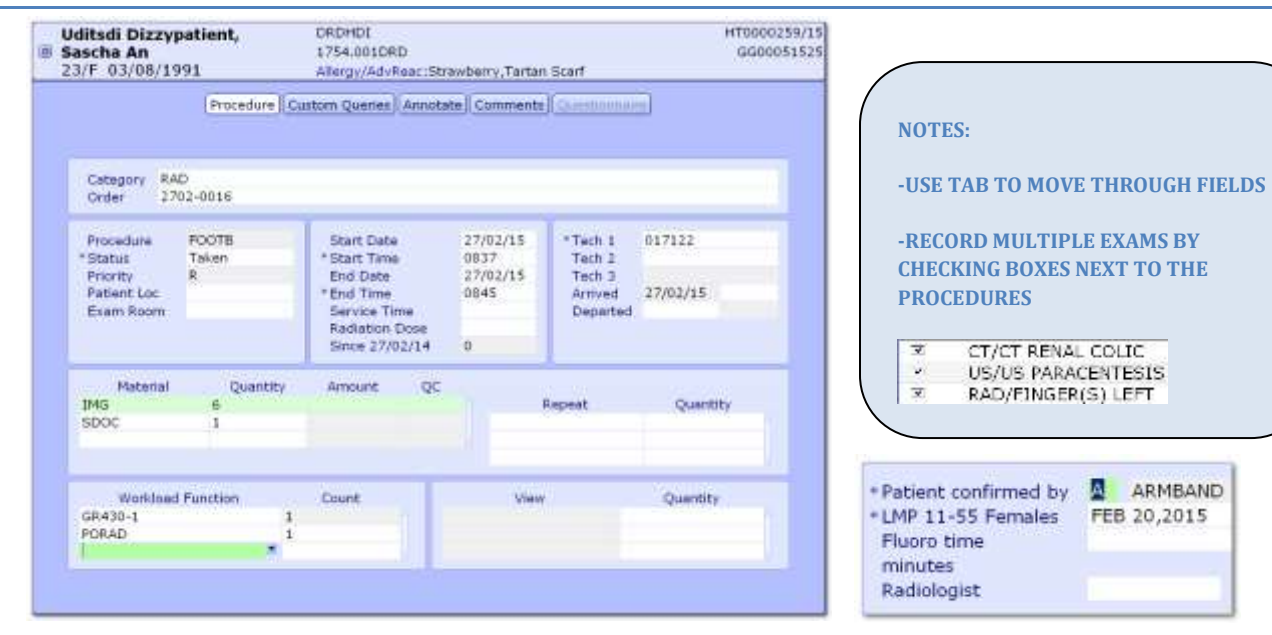

## **1. SELECT EXAM USING WORKLIST OR FIND PATIENT**

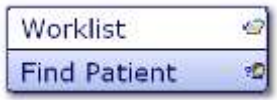

**2. SELECT RECORD EXAM FROM THE RIGHT HAND MENU**

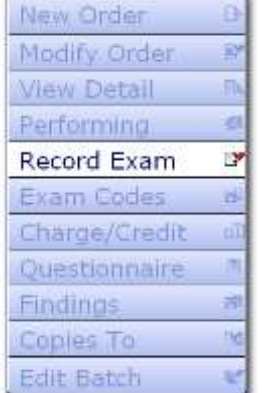

**3. COMPLETE PROCEDURE AND CUSTOM QUERIES**

**CHANGE STATUS TO TAKEN**

**ENTER START/END DATE/TIME**

**ENTER TECH 1**

**ENTER MATERIALS**

**ENTER WORDLOAD FUNCTION IF APPLICABLE**

**ENTER PATIENT CONFIRMED BY – A,B, OR C**

**ENTER LMP FOR FEMALES AGES 11-55**

**4. SELECT SAVE OR F12 TO FILE – SELECT CLOSE OR ESC TO EXIT ROUTINE AND LOSE CHANGES**

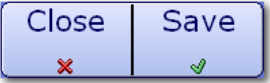

Created: April 30, 2015 Revised: May 11, 2018